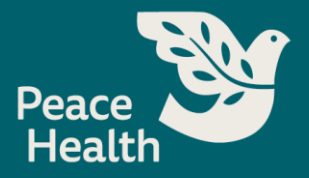

## Accessing Applications

## Checking the status of submitted applications, editing, or withdrawing applications.

- 1. Access PeaceHealth's external [Career Site.](https://css-peacehealth-prd.inforcloudsuite.com/hcm/Jobs/page/JobsHomePage?csk.showusingxi=true&csk.JobBoard=EXTERNAL%202.0&csk.HROrganization=PH)
- 2. Choose **Sign In.**

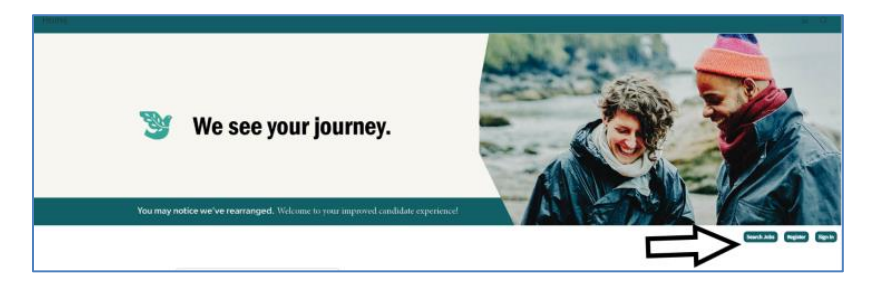

- 3. Return user, select **Login** and enter your username (email address) and password.
	- a. **Note**: If you forgot your password, select "Forgot password?"

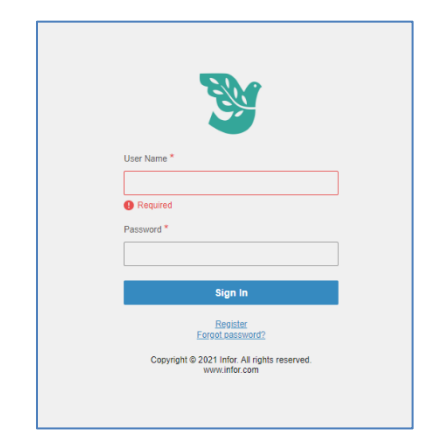

4. Edit any **Profile** information.

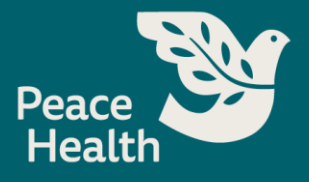

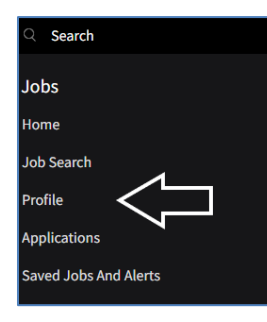

5. Add or Edit **Employment History**, **Education**, **Attachments** and **Credentials.**

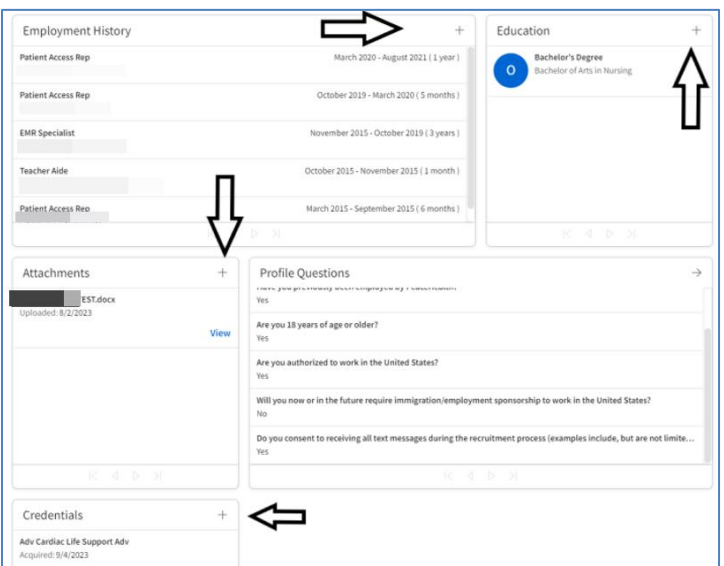

- 6. Select **Applications** to find a list of all the applications you have submitted.
- 7. Find the application you wish to edit or withdraw.

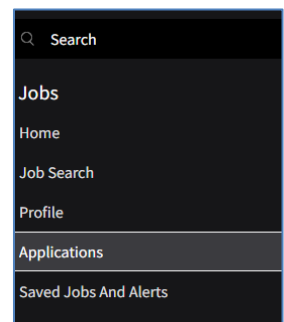

8. The **status** of your application is visible under the title of the position.

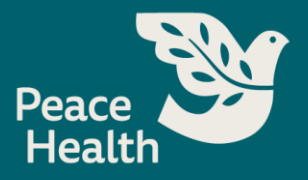

- 9. To see the application select, **View.** 
	- a. **Note:** Your application can only be edited if it has not been reviewed by the recruiter.

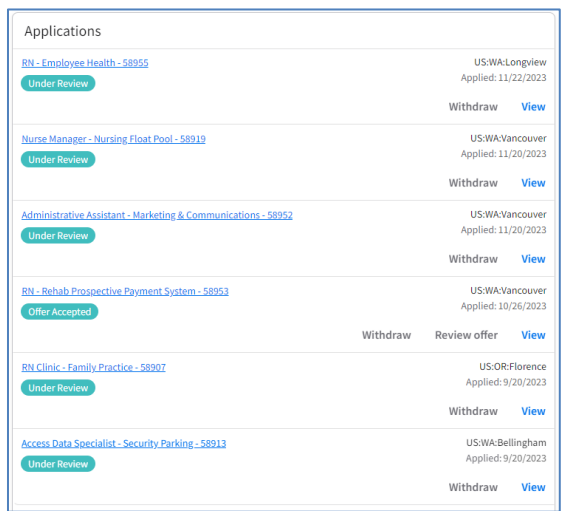

10. To **Withdraw** an application from a position you no longer wish to be considered for, select **Withdraw**.

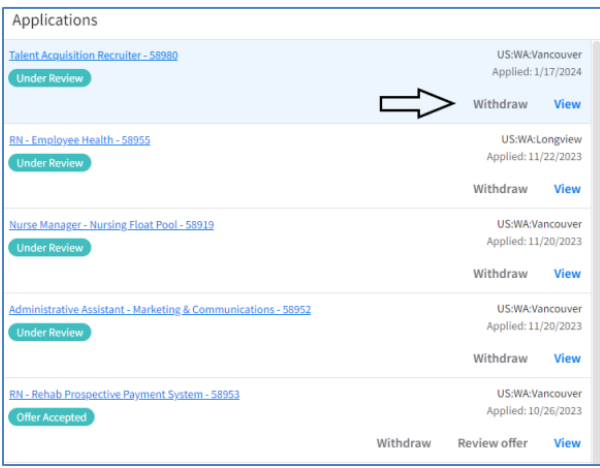

11. For Confirmation you would like to withdraw, select **Ok**.

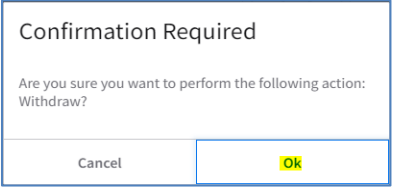